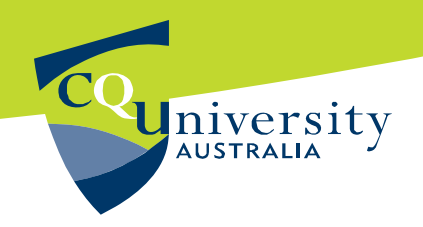

## **Google Scholar: Importing References**

1. Click on **Scholar Preferences** (beside the Search box).

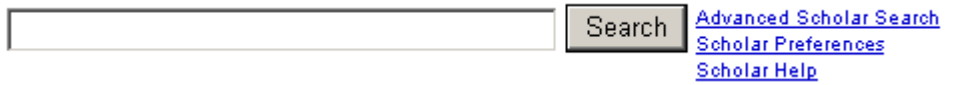

## 2. When the **Preferences** window opens, scroll down to **Bibliography Manager** and check the option **Show links to import citations into.**

3. Use the drop-down menu to select **Endnote.**

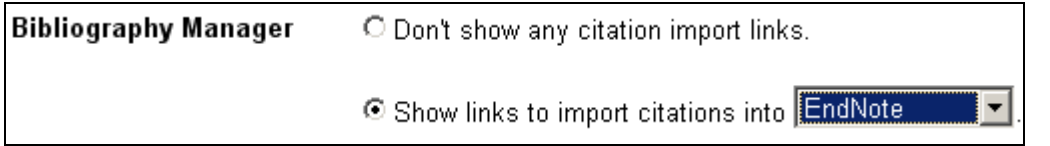

## 4. Click on the **Save Preferences** button.

5. Now when you do a search, you will see a link **Import into Endnote** after each reference.

6. If you wish to save a reference to Endnote, click on the **Import into Endnote** link. When the File Download dialog box opens, click on **Open**.

7. You will be asked to select an Endnote Library, select the library, and the reference will be imported.

Only those items which have been directly imported into EndNote will show.